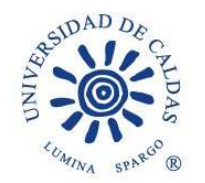

## **OFICINA DE BIENESTAR UNIVERSITARIO Promoción Socioeconómica**

# **CRONOGRAMA PARA LA ASIGNACIÓN DE SUBSIDIOS DE ALIMENTACIÓN 2022-1**

### **PARA ESTUDIANTES DE PROGRAMAS REGULARES QUE SE ENCUENTRAN EN LA ZONA URBANA DE MANIZALES**

PARA: Estudiantes de Programas Regulares

FECHA: 31 de Enero de 2022

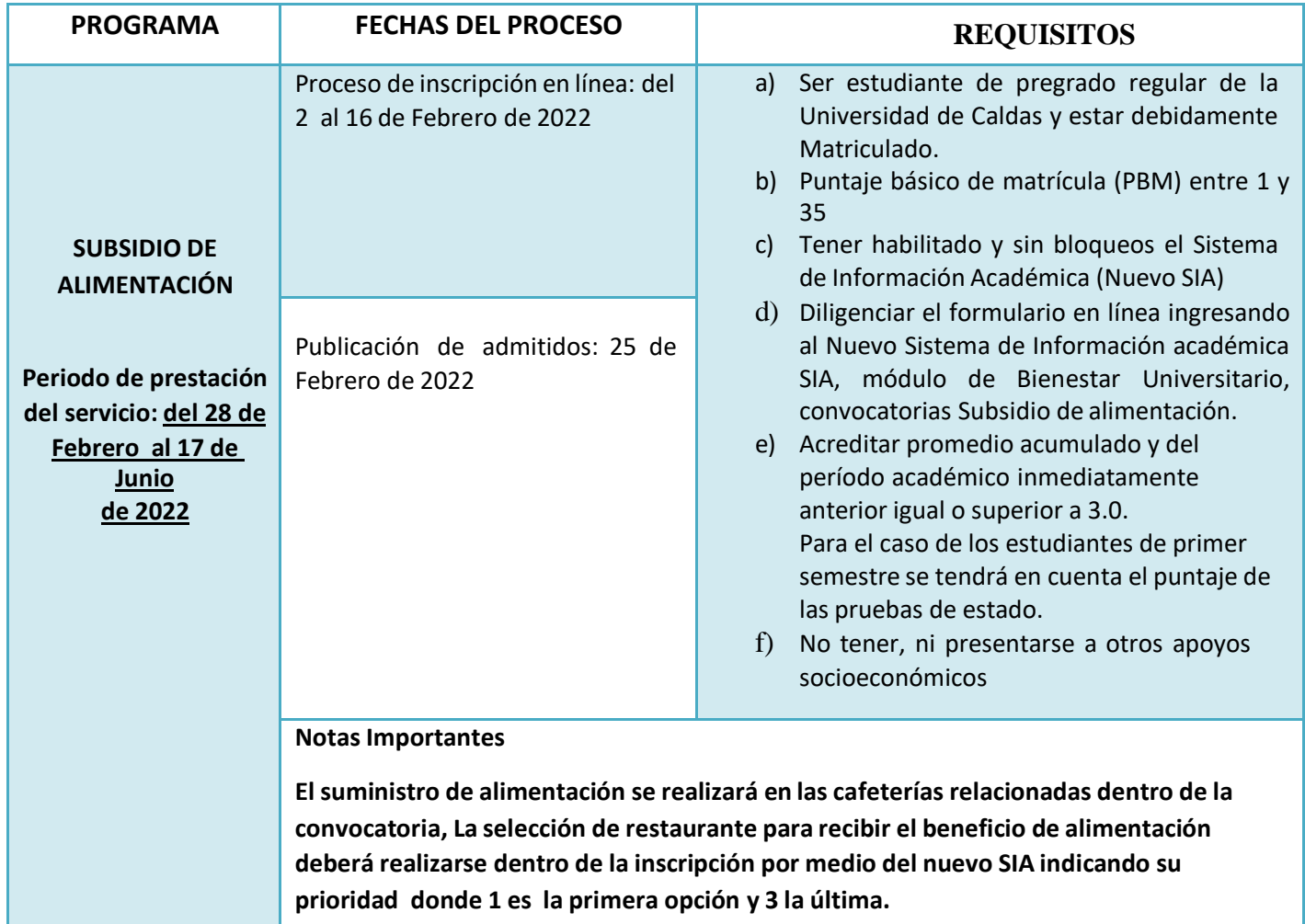

Calle 65 No. 26-10 PBX (57)(6)878 15 00 ucaldas@ucaldas.edu.co www.ucaldas.edu.co Manizales - Colombia

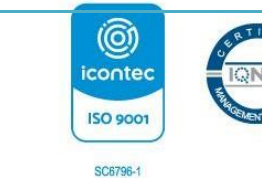

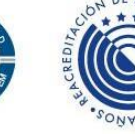

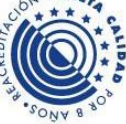

Gestión con **Autonomía** 

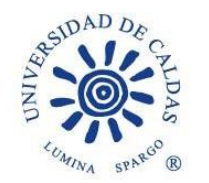

**El estudiante no podrá presentarse a subsidios de alimentación y de manera simultánea a programas como Becas de Compensación o Monitorias, debe elegir un solo beneficio en la cual realizará su postulación.**

*Los estudiantes que sean beneficiados con el Subsidio de Alimentación deben asistir a las capacitaciones programadas y estar dispuestos a apoyar en los diferentes proyectos que desde la Oficina de Bienestar Universitario sean solicitados.*

Mayor información

Oficina Bienestar Universitario – Promoción Socioeconómica

Teléfono 8781500 extensiones 18024 y 18020

Correos Electrónicos [bienestar.psocioeconomica@ucaldas.edu.co](mailto:bienestar.psocioeconomica@ucaldas.edu.co)

[bienestar.secretaria@ucaldas.edu.co](mailto:bienestar.secretaria@ucaldas.edu.co)

# **PASOS PARA INSCRIPCIÓN SUBSIDIO DE ALIMENTACIÓN 2022 – 1 NUEVO SIA**

- Ingrese a su Cuenta Nuevo SIA
- Click en ícono superior derecho en pantalla NavBar
- Navegador
- Autoservicio
- Promoción Socioeconómica
- Aplicar a Convocatoria
- Seleccionar en pantalla principal
	- Grado Académico Pregrado
	- Programa Académico Seleccionar su programa de estudios
	- Ciclo lectivo 1800 20221
	- Tipo de apoyo SA Subsidios de Alimentación
	- ID convocatoria 7
	- Aplicar a Convocatoria

Al desplegarse el formulario en pantalla principal

- Seleccionar si es vegetariano o no
- Seleccionar en orden de preferencia la cafetería donde 1 es el de mayor y 3 el menor.
- Seleccionar estado de la solicitud Activa
- Guardar (Al no seleccionar guardar no quedará inscrito)

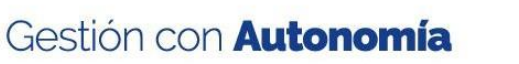

Calle 65 No. 26-10 PBX (57)(6)878 15 00 ucaldas@ucaldas.edu.co www.ucaldas.edu.co Manizales - Colombia

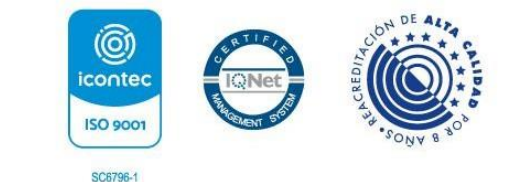

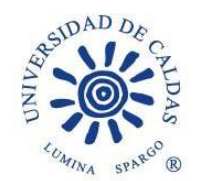

#### **CONSULTA, EDICIÓN O CANCELACIÓN DE INSCRIPCIÓN**

Si desea consultar, editar o cancelar su inscripción deberá realizar los pasos anteriores hasta llegar en el menú del lado izquierdo de la pantalla

- Autoservicio
- Promoción Socioeconómica
- Subsidios de alimentación
- Consultar Formulario
	- Ingresar ID estudiante: agregar al lado izquierdo cantidad de ceros (0) suficientes hasta ocupar 10 dígitos y el correspondiente ID; dígitos al lado derecho del usuario
	- Seleccionar Tipo de apoyo: Subsidios de Alimentación
- **Buscar** 
	- Seleccionar el número de inscripción que ya se ha realizado en la presente convocatoria
- En el formulario que aparecerá en pantalla
	- Realizar los cambios o llenar los campos que no se encuentren diligenciados
	- En estado de la solicitud seleccionar Cancelada (si desea cancelar inscripción)
- Guardar (Al no seleccionar guardar no quedará guardados los cambios)

**NOTA:** Si ya realizó el proceso de inscripción al ingresar de nuevo en Aplicar Convocatoria saldrá como resultado un error en el sistema, motivo por el cual debe acceder por medio del aplicativo en Consultar Formulario y realizar las tareas que correspondan

**VER RESULTADOS:** Realizar los pasos de Consulta de Formulario y revisar Estado en donde aparecerá alguno de los resultados Aceptada o Rechazada.

Cordialmente,

Paula Y Valencia?

Paula Y. Valencia P. Profesional Universitario Coordinadora área Promoción Socioeconómica Bienestar Universitario Tel. 8781500 ext. 18024

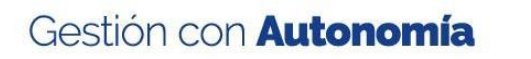

Calle 65 No. 26-10 PBX (57)(6)878 15 00 ucaldas@ucaldas.edu.co www.ucaldas.edu.co Manizales - Colombia

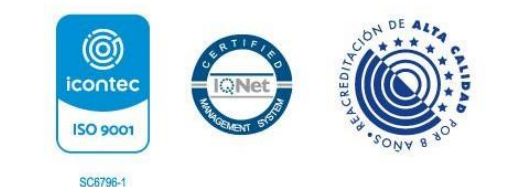